**Installation Guide** Guide d'installation Installationsanleitung Guida di installazione Guía de instalación Guia de instalação Průvodce instalací Podręcznik instalacji Üzembe helyezési útmutató Sprievodca inštaláciou

# **KONICA MINOLTA**magicolor 4650EN/4650DN

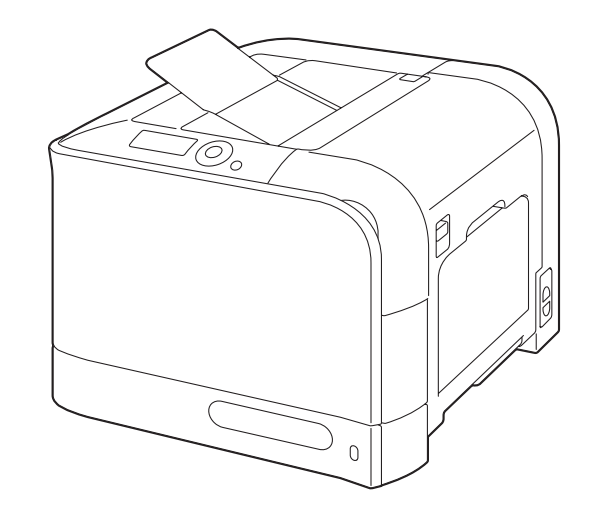

Путеводитель по инсталляции Installatiegids Οδηγός εγκατάστασης Installationsanvisningar Installationsvejledning Installasjonsveiledning Asennusopas Kurulum Klavuzu الدليل السريع للتركيب

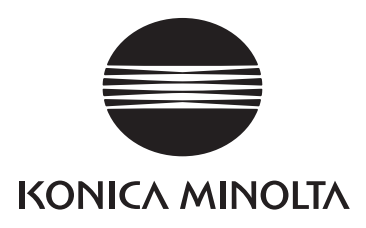

1800852-065A A00F-9571-00

The essentials of imaging printer.konicaminolta.com

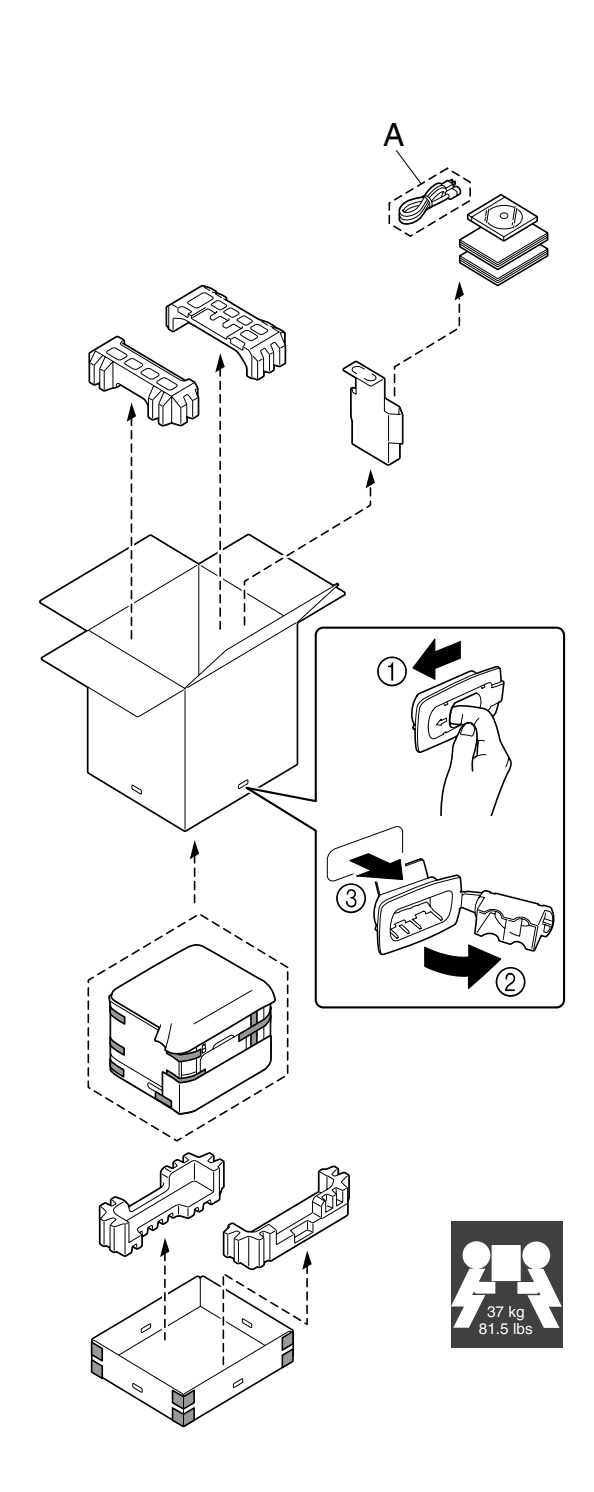

- Before setting up your printer, examine the safety information in the Saferty Information Guide. Dispose of the packing material according to your local regulations.

- Avant d'installer votre imprimante, veuillez lire les consignes de sécurité dans le Guide d'informations de sécurité. Mettez les éléments d'emballage au rebut conformément à la réglementation en vigueur. - Vor Einrichten des Druckers die Sicherheitshinweise im Handbuch für Sicherheitsinformationen beachten. Das Verpackungsmaterial ordnungsgemäß entsprechend den lokalen Bestimmungen entsorgen. - Prima di configurare la stampante, consultare le informazioni di sicurezza nella guida delle Informazioni sulla sicurezza. Smaltire il materiale di imballaggio conformemente ai regolamenti locali.

- Antes de instalar la impresora lea la información de seguridad en la Guía de información sobre seguridad. Deseche el material de embalaje conforme a las normas locales.

- Antes de instalar a sua impressora, obseve as insformações de segurança no Guia de Informações de Segurança. O material de embalagem deve ser eliminado ou reciclado conforme regulamentos locais. - Před sestavením tiskárny si přečtěte bezpečnostní pokyny v příručce Bezpečnostní informace. Balicí materiál zlikvidujte v souladu s místními předpisy.

- Przed zestawieniem drukarki przeczytaj informacje o bezpieczeństwie w podręczniku Informacje dotyczące bezpieczeństwa. Materiał opakowania zlikwiduj zgodnie z miejscowymi przepisami.

- Mielőtt üzembe helyezné nyomtatóját, olvassa el a Biztonsági tájékoztatóban található biztonsági információkat. A csomagoló anyagok megsemmisítésénél vegye figyelembe a helyi előírásokat. - Pred zostavením tlačiarne si prečítajte bezpečnostné pokyny v príručke Bezpečnostné informácie. Baliaci materiál zlikvidujte v súlade s miestnymi predpismi.

 $-$  Прежде чем приступить к сборке принтера, обратите внимание на указания по безопасности в Руководстве по безопасной эксплуатации. Упаковочные материалы ликвидируйте с соблюдением действующих правил.

- Raadpleeg de gegevens in de Veiligheidsinformatie voordat u de printer aansluit. Ruim het verpakkingsmateriaal conform de lokale verwijderingsvoorschriften op.

- Πριν εγκαταστήσετε τον εκτυπωτή σας, μελετήστε τις οδηγίες ασφαλείας στον Οδηγό πληροφοριών για την ασφάλεια. Απορρίψτε τα υλικά συσκευασίας σύμφωνα με τους ισχύοντες κανονισμούς. - Läs informationen i Säkerhetsinformationshandboken innan du installerar och konfigurerar skrivaren. Kassera förpackningsmaterialet i enlighet med gällande föreskrifter.

- Før du sætter printeren op, skal du undersøge sikkerhedsoplysningerne i Informationsvejledning omkring sikkerhed. Bortskaf emballagen i overensstemmelse med lokale love og regler.

- Før du setter opp skriveren bør du lese sikkerhetsinformasjonen i håndboken Sikkerhetsveiledning. Kast innpakningsmaterialet i samsvar med lokale forskrifter.

- Tutustu ennen tulostimen ottamista käyttöön Turvallisuusoppaan turvallisuustietoihin. Hävitä pakkausmateriaali paikallisten viranomaisohjeiden mukaan.

- Yazıcınızın kurulumundan önce Güvenlik Bilgileri Kılavuzu'nu inceleyiniz. Paketleme malzemelerinden yerel yasalara göre imha ediniz.

> قبل إعداد الطابعة اقرأ معلومات الأمان في دليل معلومات الأمان. .<br>تخلص من مواد التغليف طبقا للوائح الحلية السارية في بلدك.

Required Space - Espace requis - Platzanforderungen - Ingombro - Requerimientos de espacio - Requisitos de espaço - Prostorové požadavky - Wymagania dotyczące wolnego miejsca - Helvigény - Priestorové požiadavky - Требования к cвободному пространству - Benodigde ruimte - Аπαιτήσεις χώρου - Utrymmeskrav - Pladskrav - Plassbehov - Tilavaatimukset - Gerekli Yüzey Ölçüleri ve Mesafeler -

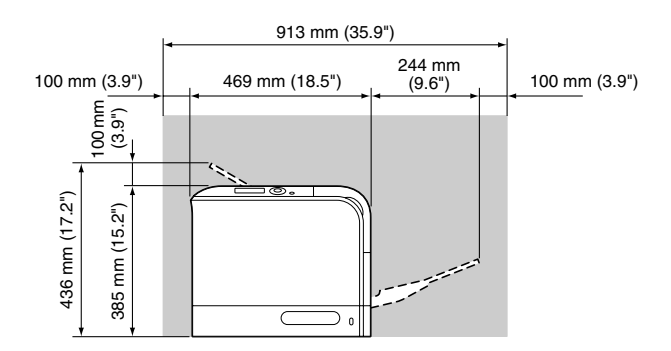

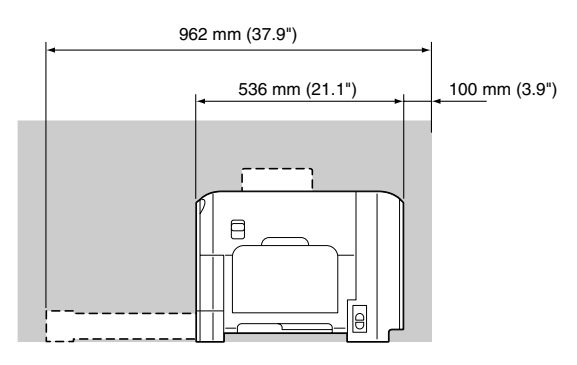

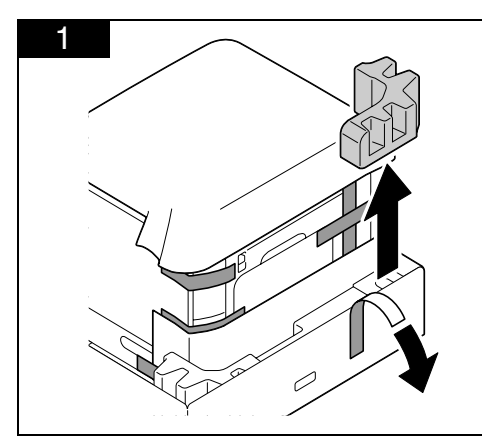

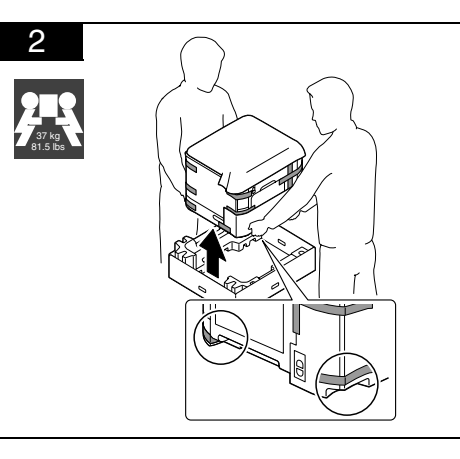

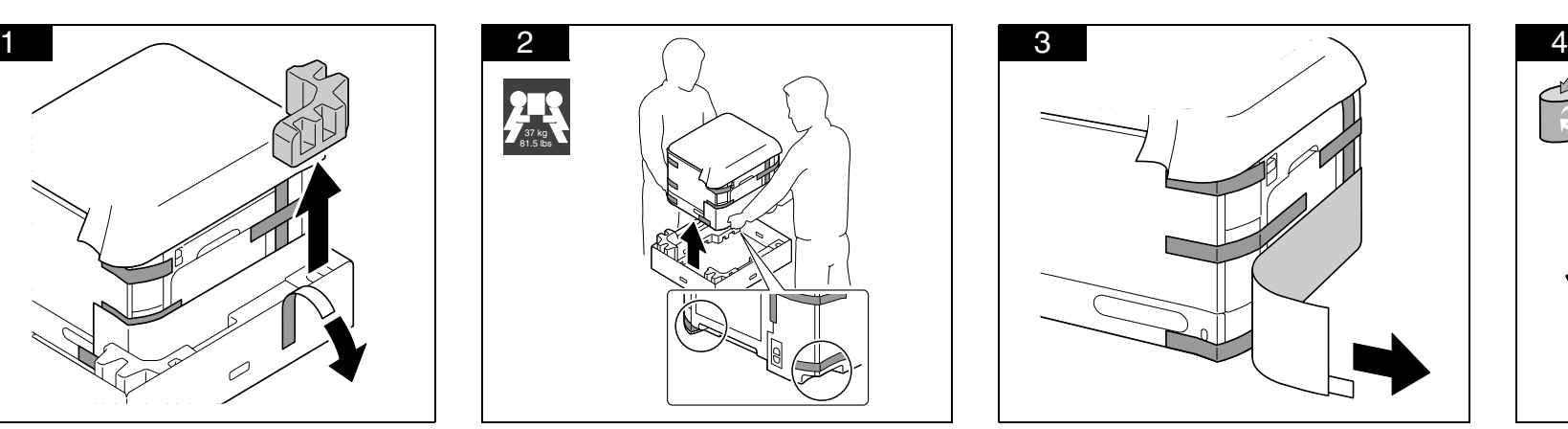

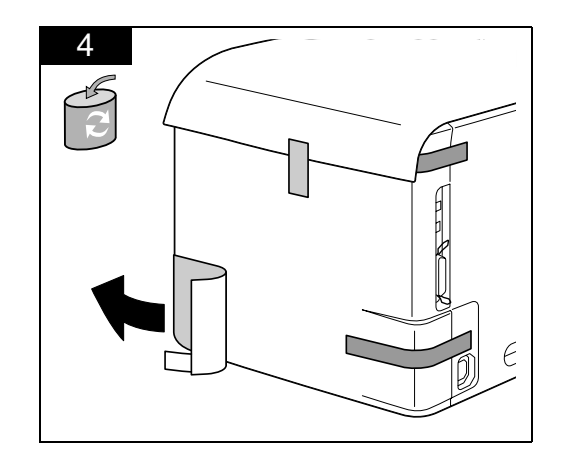

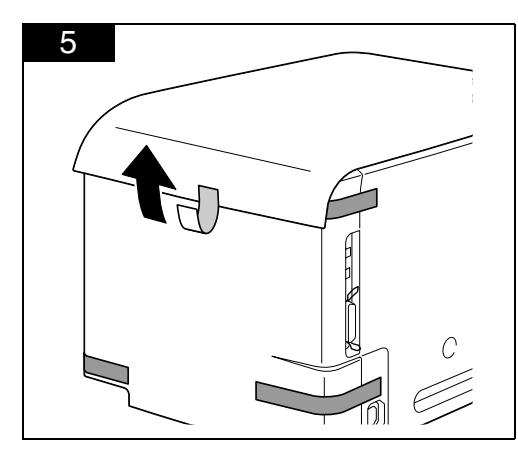

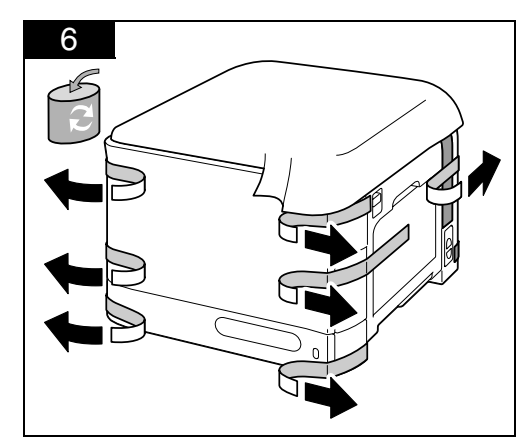

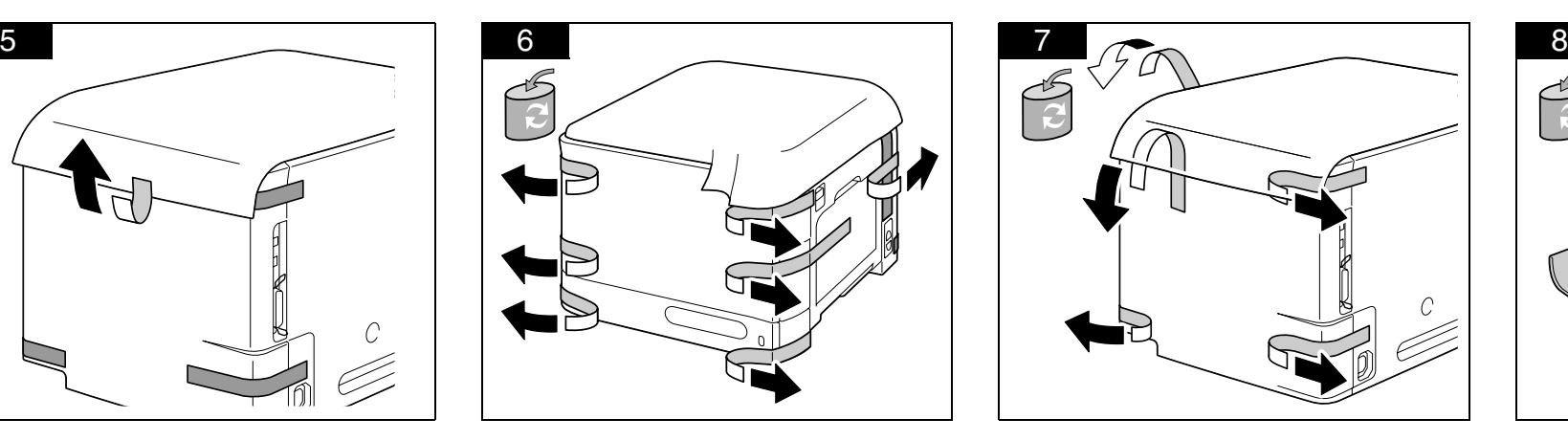

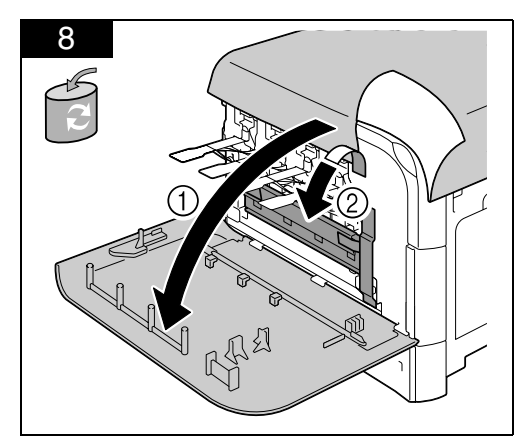

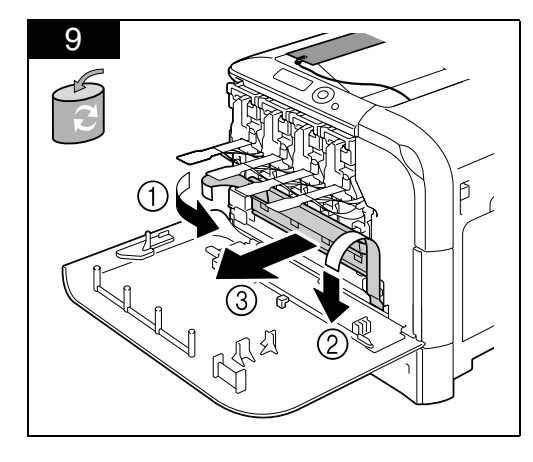

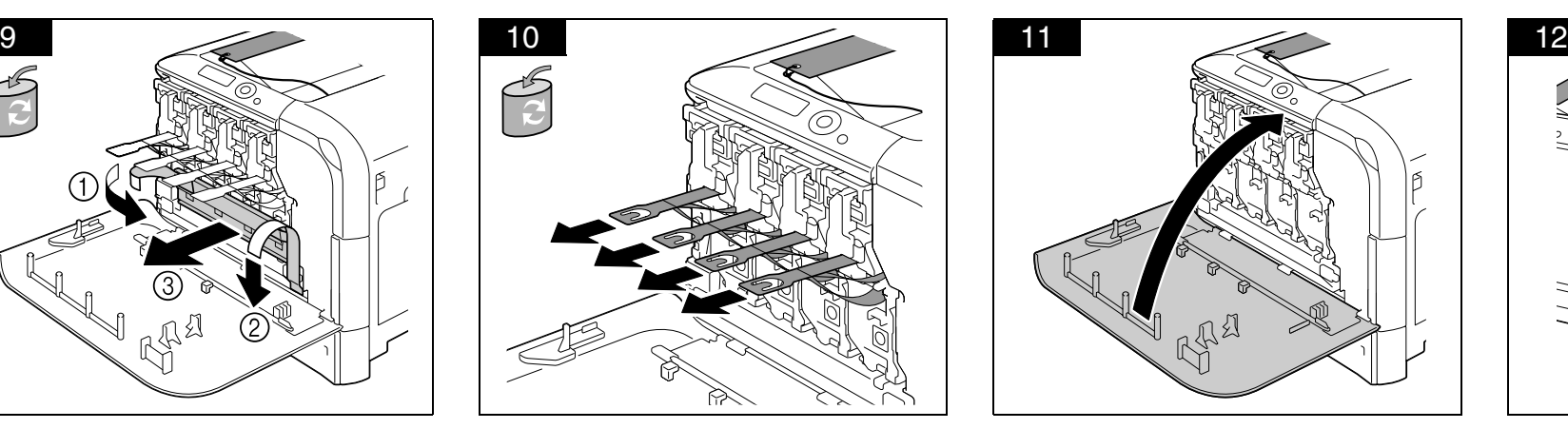

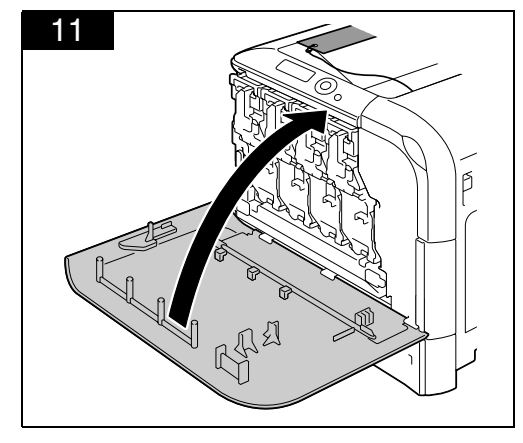

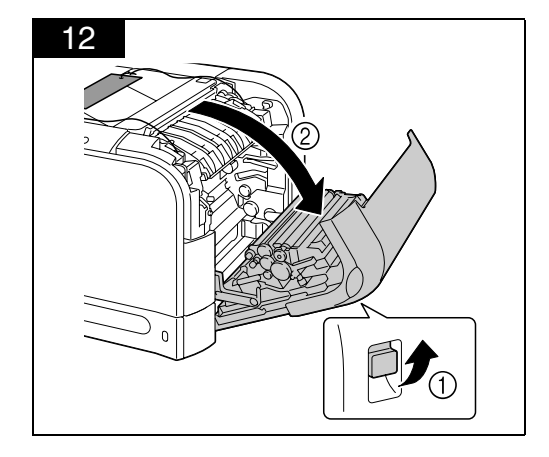

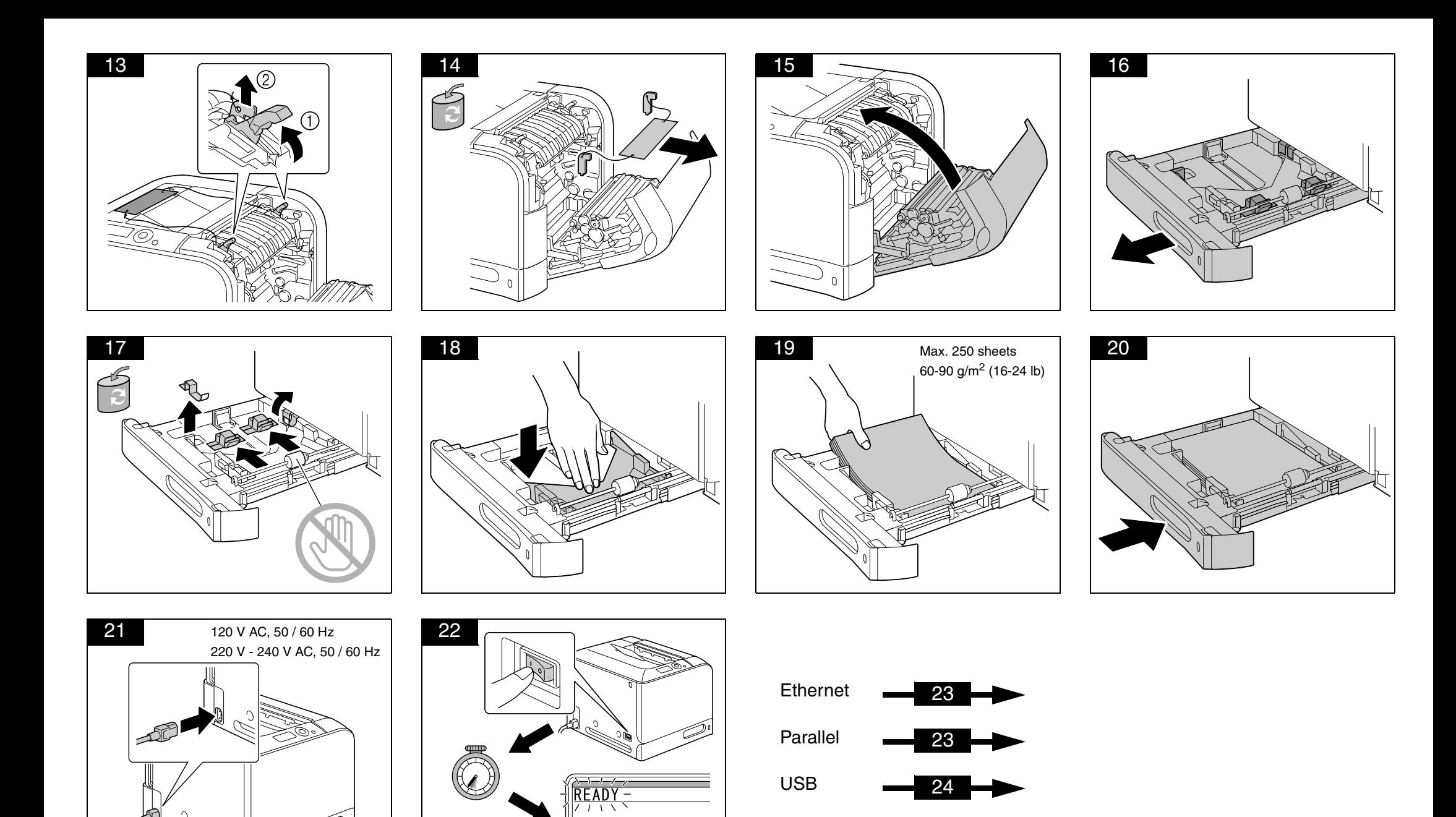

MENUto enter

`A

 $\mathbb{C}^{\mathbb{C}}$ 

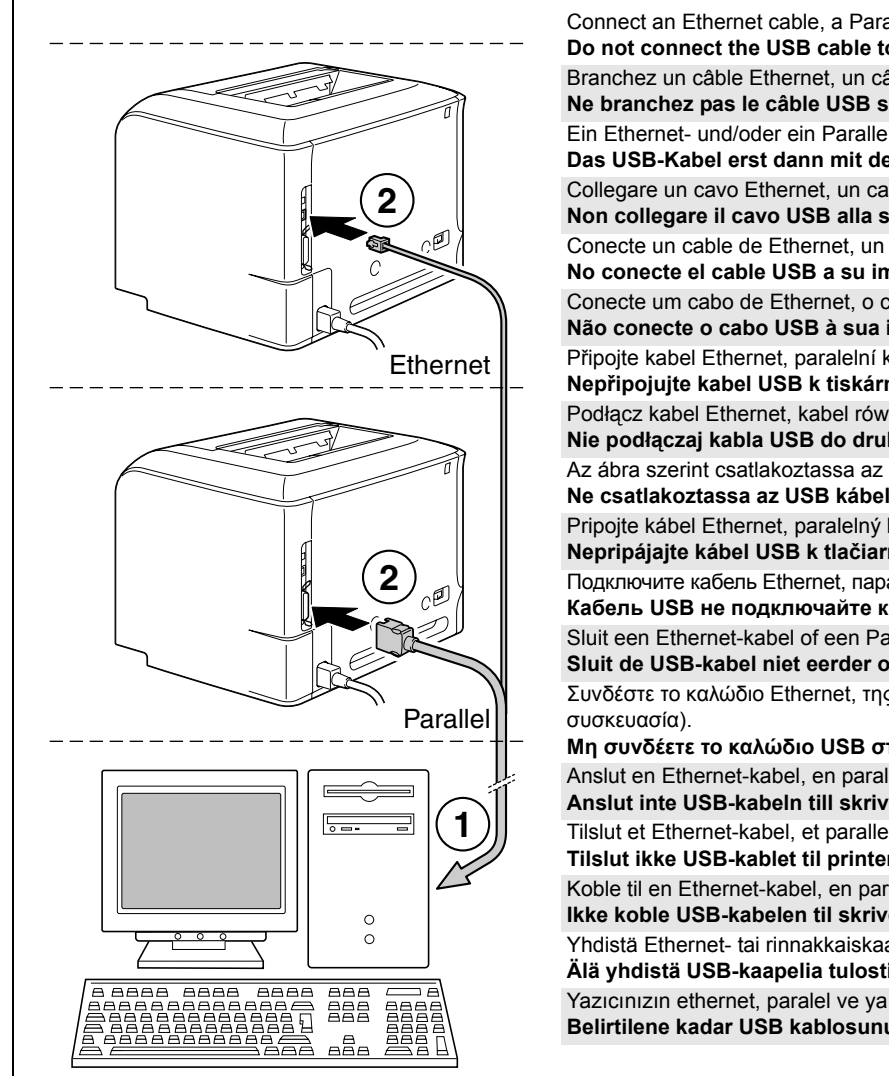

Connect an Ethernet cable, a Parallel cable, or both cables as shown (Ethernet and Parallel cables are not included in this shipment). **Do not connect the USB cable to your printer until instructed to do so!** Branchez un câble Ethernet, un câble parallèle ou les deux comme indiqué ci-contre (ces câbles ne sont pas inclus dans la livraison). **Ne branchez pas le câble USB sur l'imprimante tant que vous n'y êtes pas invité!** Ein Ethernet- und/oder ein Parallelkabel wie in der Abbildung gezeigt anschließen (Druckerkabel sind nicht in dieser Lieferung enthalten). **Das USB-Kabel erst dann mit dem Drucker verbinden, wenn Sie dazu aufgefordert werden!** Collegare un cavo Ethernet, un cavo parallelo o entrambi i cavi come illustrato in figura (il cavo Ethernet ed il cavo parallelo non sono in dotazione). **Non collegare il cavo USB alla stampante fino a quando non viene esplicitamente detto di farlo!** Conecte un cable de Ethernet, un cable paralelo o ambos cables (no incluidos en este suministro) según se muestra en la ilustración. **No conecte el cable USB a su impresora hasta el momento que se le indique!** Conecte um cabo de Ethernet, o cabo paralelo ou ambos os cabos como mostrado (os cabos de Ethernet e paralelo não fazem parte deste fornecimento). **Não conecte o cabo USB à sua impressora até receber instruções para fazer isso!** Připojte kabel Ethernet, paralelní kabel nebo oba kabely podle obrázku (kabel Ethernet ani paralelní kabel nejsou součástí dodávky). **NepUipojujte kabel USB k tiskárnE dUív, než k tomu budete vyzváni!** Podłacz kabel Ethernet, kabel równoległy lub oba kable według rysunku (kabel Ethernet ani kabel równoległy nie wchodzi w zakres dostawy). **Nie podł>czaj kabla USB do drukarki, zanim nie zostaniesz do tego wezwany!** Az ábra szerint csatlakoztassa az Ethernet kábelt, a párhuzamos kábelt vagy mindkét kábelt! (Az Ethernet sem a párhuzamos kábel nincs hozzácsomagolva). **Ne csatlakoztassa az USB kábelt a nyomtatóhoz még mielQtt erre felszólítást kapna!** Pripojte kábel Ethernet, paralelný kábel alebo obidva káble podľa obrázku (kábel Ethernet ani paralelný kábel nie sú súčasťou dodávky). **Nepripájajte kábel USB k tlačiarni skôr, ako k tomu budete vyzvaní!** Подключите кабель Ethernet, параллельный кабель или оба как показано на рисунке (ни кабель Ethernet, ни параллельный в комплект поставки не входят).  $K$ абель USB не подключайте к принтеру раньше, чем это потребуется по инструкции. Sluit een Ethernet-kabel of een Parallel-kabel, of beide aan zoals getoond (een Ethernet-kabel en/of Parallel-kabel zijn niet meegeleverd). **Sluit de USB-kabel niet eerder op uw PC aan, voordat u hiervoor aanwijzingen van het installatieprogramma krijgt!** Συνδέστε το καλώδιο Ethernet, της παράλληλης θύρας ή και τα δύο όπως στην εικόνα (το καλώδια Ethernet και της παράλληλης θύρας δεν περιλαμβάνονται στη **logicar in Example 25 and <b>Mixtain Mixtains CO contains interpreted interpreted interpreted interpreted interpreted interpreted interpreted interpreted interpreted interpreted interpreted in** Anslut en Ethernet-kabel, en parallellkabel eller bägge kablarna enligt figurerna (Ethernet- och parallellkablar medföljer inte). **Anslut inte USB-kabeln till skrivaren förrän du uppmanas att göra det!** Tilslut et Ethernet-kabel, et parallelkabel eller begge kabler som vist (Ethernet- og parallelkabler er ikke inkluderet i denne pakke). **Tilslut ikke USB-kablet til printeren, før du bliver bedt om det!** Koble til en Ethernet-kabel, en parallellkabel eller begge kablene som vist (Ethernet- og parallellkabel er ikke inkludert i forsendelsen). **Ikke koble USB-kabelen til skriveren før du blir bedt om å gjøre det!** Yhdistä Ethernet- tai rinnakkaiskaapeli tai molemmat kuvassa näkyvällä tavalla (Ethernet- ja rinnakkaiskaapeli eivät sisälly toimitukseen). **Älä yhdistä USB-kaapelia tulostimeen, ennen kuin ohjeissa kehotetaan yhdistämään se!** Yazıcınızın ethernet, paralel ve ya her iki kablo ile birden bağlantısını yapınız. (Yazıcıdan paralel veya ethernet kablosu çıkmaz ). **Belirtilene kadar USB kablosunu yazıcınıza takmayınız.** قم بتوصيل كابل Ethernet كما هو موضح (كابل Ethernet لا يورد ضمن هذه العبوة).

لا توصل كابل USB بـطابعتك حتى يُطلب منك ذلك.

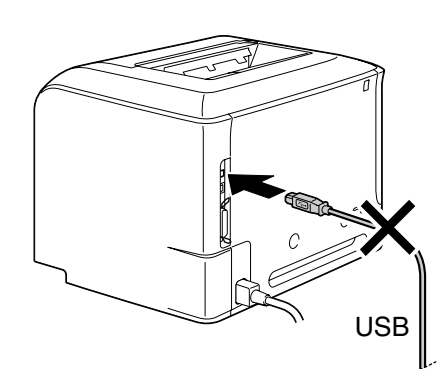

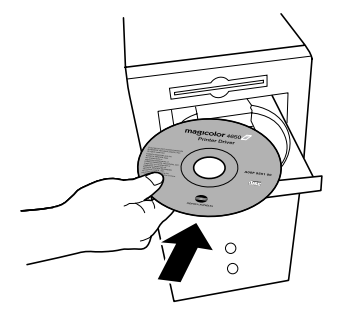

Insert the magicolor 4650 Printer Driver CD-ROM in the CD-ROM/DVD drive of your PC. **Do not connect the USB cable to your printer until instructed to do so!** Introduisez le CD-ROM magicolor 4650 Printer Driver dans le lecteur de CD-ROM/DVD de votre PC. **Ne branchez pas le câble USB sur l'imprimante tant que vous n'y êtes pas invité!** Die CD-ROM magicolor 4650 Printer Driver in das CD-ROM/DVD-Laufwerk Ihres PCs einlegen. **Das USB-Kabel erst dann mit dem Drucker verbinden, wenn Sie dazu aufgefordert werden!** Inserire il CD-ROM magicolor 4650 Printer Driver nel drive CD-ROM/DVD del PC. **Non collegare il cavo USB alla stampante fino a quando non viene esplicitamente detto di farlo!** Inserte el CD-ROM Printer Driver de la magicolor 4650 en la unidad de CD-ROM/DVD de su ordenador. **No conecte el cable USB a su impresora hasta el momento que se le indique!** Insira o CD-ROM magicolor 4650 Printer Driver no drive de CD-ROM/DVD do PC. **Não conecte o cabo USB à sua impressora até receber instruções para fazer isso!** Vložte kompaktní disk magicolor 4650 Printer Driver do jednotky CD-ROM/DVD Vašeho počítače. **NepUipojujte kabel USB k tiskárnE dUív, než k tomu budete vyzváni!** Włóż płyte kompaktowa magicolor 4650 Printer Driver do stacji dysków CD-ROM/DVD Twojego komputera. **Nie podł>czaj kabla USB do drukarki, zanim nie zostaniesz do tego wezwany!** Helyezze be a számítógépe CD/DVD olvasójába a magicolor 4650 Printer Driver CD lemezt. **Ne csatlakoztassa az USB kábelt a nyomtatóhoz még mielQtt erre felszólítást kapna!** Vložte kompaktný disk magicolor 4650 Printer Driver do jednotky CD-ROM/DVD Vášho počítača. **Nepripájajte kábel USB k tlačiarni skôr, ako k tomu budete vyzvaní!** Вставьте в дисковод CD-ROM/DVD Вашего компьютера компакт-диск magicolor 4650 Printer Driver. Кабель USB не подключайте к принтеру раньше, чем это потребуется по инструкции. Plaats de magicolor 4650 Printer Driver CD-ROM in het CD-ROM/DVD station van uw PC. **Sluit de USB-kabel niet eerder op uw PC aan, voordat u hiervoor aanwijzingen van het installatieprogramma krijgt!** Eισανάνετε το Printer Driver CD-ROM του magicolor 4650 στον οδηνό CD-ROM/DVD του Η/Υ. **logicar interpretational interpretations interpreted interpreted interpreted interpreted interpreted interpreted interpreted interpreted interpreted interpreted interpreted interpreted interpret** Sätt i cd-skivan magicolor 4650 Printer Driver i cd-/dvd-spelaren i din dator. **Anslut inte USB-kabeln till skrivaren förrän du uppmanas att göra det!** Sæt cd-rom'en magicolor 4650 Printer Driver i cd-rom/dvd-drevet på pc'en. **Tilslut ikke USB-kablet til printeren, før du bliver bedt om det!** Sett inn CD-ROM-en magicolor 4650 Printer Driver i CD-ROM-/DVD-stasjonen på PC-en din. **Ikke koble USB-kabelen til skriveren før du blir bedt om å gjøre det!** Aseta magicolor 4650 Printer Driver -CD-ROM-levy tietokoneen CD-ROM/DVD-asemaan. **Älä yhdistä USB-kaapelia tulostimeen, ennen kuin ohjeissa kehotetaan yhdistämään se!** magicolor 4650 Printer Driver CD'sini bilgisayarınızın CD/DVD sürücünüze takınız. **Belirtilene kadar USB kablosunu yazıcınıza takmayınız.**

ضع أسطوانة الليزر magicolor 4650 Printer Driver (برامج الطابعة magicolor 4650) في وحدة تشغيل أسطوانات الليزر أو أسطوانات الال المرارية

لا توصل كابل USB بـطابعتك حتى يُطلب منك ذلك.

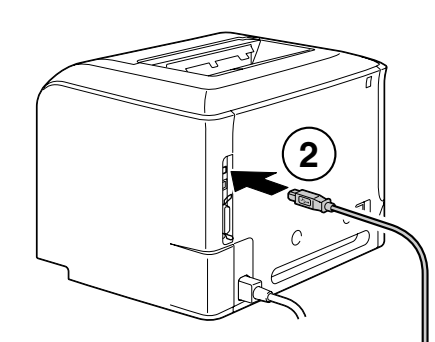

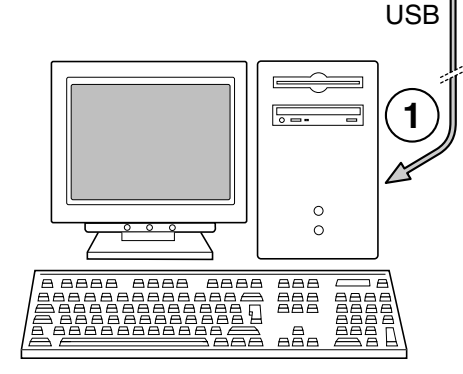

#### Follow the instructions on the screen.

When instructed to do so, connect your printer to your computer with a USB cable as shown (a USB cable is not included in this shipment). The PostScript driver may not be installed to your PC which runs Windows Vista if it is connected to the printer via a USB cable. In that case, select USB port in the "Add a printer" wizard to install the driver.

# Suivez les instructions à l'écran.

Quand vous y êtes invité, connectez l'imprimante sur votre ordinateur à l'aide d'un câble USB comme indiqué ci-contre (câble non inclus dans la livraison). Le pilote PostScript ne doit pas être installé sur votre PC utilisant Windows Vista s'il est connecté à une imprimante via un câble USB. Dans ce cas, sélectionnez le port USB dans l'assistant "Ajouter une imprimate" pour installer le pilote.

#### Die Anweisungen auf dem Bildschirm befolgen.

Bei der entsprechenden Aufforderung den Drucker wie gezeigt mit einem USB-Kabel (nicht in dieser Lieferung enthalten) an Ihren Rechner anschließen. Der PostScript treiber kann in einen PC, der Windows Vista benutzt nicht installiert werden, wenn es mit dem Drucker durch ein USB Kabel verbunden ist. In diesem Fall, wählen Sie USB Port beim "Drucker anfügen" Assistent, um den Treiber zu installieren.

#### Seguire le istruzioni visualizzate sullo schermo.

Quando viene detto di farlo, collegare la stampante al computer mediante un cavo USB come illustrato in figura (il cavo USB non è in dotazione). Il driver PostScript può non essere installato nel suo computer basato su Windows Vista se questo sta collegato a la stampante via un cavo USB. In questo caso, scegliere la porta USB nella procedura guidata "Aggiungi una stampante" per installare il driver.

#### Siga las instrucciones que aparecen en pantalla.

Cuando se le indique, conecte la impresora a su ordenador mediante un cable USB (no incluido en el suministro) como se muestra a continuación. El driver PostScript puede quedar sin instalar en su computadora personal que opera con Windows Vista si se encuentra conectada a la impresora mediante un cable USB.

#### En este caso, seleccione el puerto USB en el asistente "Agregar una impresora" para instalar el driver.

Siga as instruções na tela.

Ao ser instruído, conecte a impressora ao computador usando o cabo USB, como mostrado (um cabo USB não faz parte do fornecimento). O driver PostScript pode não estar instalado em seu computador que usa o Windows Vista se estiver conectado à impressora por um cabo USB.

Neste caso, selecione a porta USB no assistente de instalação "Adicionar uma impressora" para instalar o driver.

#### Postupujte podle pokynů na obrazovce.

Až k tomu budete vyzváni, propojte tiskárnu s počítačem kabelem USB, jak je uvedeno na obrázku (kabel USB není součástí dodávky). Ovladač PostScript nelze instalovat na váš počítač, který běží pod systémem Windows Vista, pokud je připojen k tiskárně pomocí USB kabelu. V tom případě nainstaluite ovladač zvolením USB portu v průvodci "Přidat tiskárnu".

## Postepui według zaleceń na ekranie.

Kiedy zostaniesz do tego wezwany, połącz drukarkę z komputerem kablem USB według rysunku (kabel USB nie wchodzi w zakres dostawy). Jeżeli drukarka jest podłaczona do komputera, na którym zainstalowany jest system Windows Vista, za pośrednictwem kabla USB, sterownik PostScript może nie zostać zainstalowany na tym komputerze. W takim przypadku należy wybrać port USB w kreatorze Dodaj drukarke, aby zainstalować sterownik. Kövesse a képernyőn megjelenő utasításokat.

Amikor erre felszólítják, az ábra szerint csatlakoztassa USB kábel segítségével a nyomtatót a számítógéphez (az USB kábel nincs a nyomtatóhoz hozzácsomagolva). Előfordulhat, hogy a PostScript illesztőprogram nincs telepítve azon a számítógépen, amelyiken a Windows Vista fut, ha a számítógép USB-kábellel csatlakozik a nyomtatóhoz. Ilyenkor úgy telepítheti az illesztőprogramot, hogy a "Nyomtató hozzáadása" varázslóban az USB-portot választja.

## Postupujte podľa pokynov na obrazovke.

Až k tomu budete vyzvaní, prepojte tlačiareň s počítačom káblom USB, ako je uvedené na obrázku (kábel USB nie je súčasťou dodávky). Ovládač PostScript nemožno inštalovat' na váš počítač, ktorý beží pod systémom Windows Vista, pokiaI je pripojený k tlačiarni pomocou USB kábla. V takom prípade nainštalujte ovládač zvolením USB portu v sprievodcovi "Pridať tlačiareň".

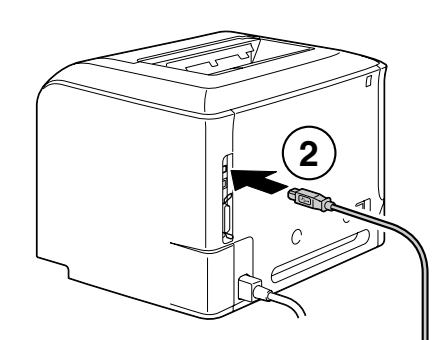

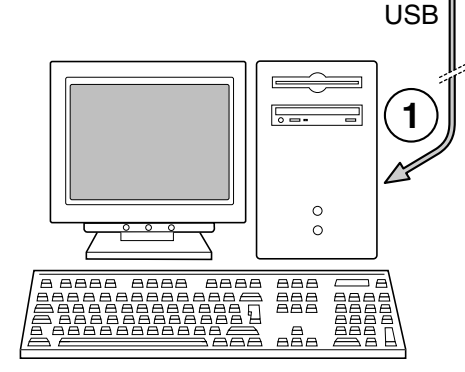

Лействуйте по указаниям на мониторе

После показа инструкции, подключите принтер к компьютеру с помощью кабеля USB как показано на рисунке (кабель USB в комплект поставки не входит). Doaйвер PostScript может не быть установлен на ваш ПК под управлением ОС Windows Vista, если к нему подключен принтер через кабель USB, В таком случае следует выбрать порт USB в Мастере установки принтеров, чтобы установить нужный драйвер.

Volg de aanwiizingen op het scherm.

Wanneer hierom gevraagd wordt, sluit u uw printer op uw PC aan met een USB-kabel (een USB-kabel is niet meegeleverd).

Het kan zijn dat de PostScript driver niet installeert op uw PC met Windows Vista indien deze via een USB kabel aangesloten is op de printer. In dat geval selecteert u USB port in de "Een printer toevoegen" wizard om de driver te installeren.

Ακολουθήστε τις υποδείξεις στην οθόνη.

Όταν σας ζητηθεί, συνδέστε τον εκτυπωτή με τον υπολογιστή με καλώδιο USB όπως στην εικόνα (καλώδιο USB δεν περιλαμβάνεται στη συσκευασία). Το πρόνραμμα οδήνησης PostScript ενδέχεται να μην είναι ενκαταστημένο στον υπολονιστή σας που εκτελεί τα Windows Vista αν αυτός είναι συνδεδεμένος στον εκτυπωτή μέσω USB καλωδίου. Σε εκείνη την περίπτωση, επιλέξτε τη USB θύρα στον οδηγό "Add a printer" (Προσθήκη εκτυπωτή) για να γίνει εγκατάσταση του προγράμματος οδήγησης.

Föli anvisningarna på skärmen.

Anslut skrivaren till datorn med en USB-kabel enligt figurerna när du uppmanas att göra det (ingen USB-kabel medföljer). PostScript-drivrutinen får ej installeras till en PC som kör Windows Vista om den är ansluten till skrivaren med en USB-kabel. Välj i sådana fall USB-porten i "Lägg till en skrivare"-guiden för att installera drivrutinen.

Følg instruktionerne på skærmen.

Når du bliver bedt om det, skal du tilslutte printeren til pc'en med et USB-kabel som vist (USB-kabel er ikke inkluderet i denne pakke).

PostScript driveren kan muliqvis ikke installeres på din PC, der kører Windows Vista, hvis den er forbundet til printeren gennem et USB kabel. Hvis dette er tilfældet, kan du vælge USB port i guiden "Tilføj en Printer" for at installere driveren.

Følg instruksjonene på skiermen.

Når du blir bedt om det, kobler du skriveren til datamaskinen med en USB-kabel som vist. (USB-kabelen er ikke inkludert i forsendelsen.)

PostScript-driveren kan ikke installeres på en PC som kjører Windows Vista hvis den er koplet til en skriver via en USB-kabel.

I dette tilfellet må du velge USB-port i veiviseren "Legg til en skriver" for å installere driveren.

Noudata näkvviin tulevia ohieita.

Yhdistä tietokone ja tulostin USB-kaapelilla kuvassa näkyvällä tavalla, kun ohjeissa kehotetaan tekemään niin (USB-kaapeli ei sisälly toimitukseen). PostScript-ajuria ei välttämättä ole asennettu Windows Vistaa käyttävään koneeseesi, jos sitä ei ole liitetty tulostimeen USB-kaapelilla. Tässä tapauksessa valitse USB-portti "Lisää tulostin" -wizardista asentaaksesi aiurin.

Ekrandaki talimatları takip ediniz.

Ekrandaki talimatta belirtildiğinde USB kablosu ile yazıcınızın bilgisayar ile bağlantısını yapınız. (USB kablosu ürün kutusu içerisinden çıkmaz). PostScript sürücüsü, yazıcıya bir USB kablosuyla bağlanmıssa Windows Vista yüklü bilgisayarınıza yüklenmeyebilir. Bu durumda, sürücüyü yüklemek için "Yazıcı ekle" sihirbazındaki USB cıkısını secin.

اتبع التعليمات التي تظهر على الشاشة.

عندما يُطلب منك ذلك. قم بتوصيل طابعتك بجهاز الكمبيوتر باستخدام كابل USB كما هو موضح أدناه (كابل USB لا يورد ضمن هذه العبوة).

رما لا يكون برنامج تشغيل PostScript مثبتًا على جهاز الكمبيوتر الذي يعمل بنظام التشغيل Windows Vista في حالة توصيله بطابعة باستخدام كابل USB.

في هذه الحالة. حدد منفذ USB في معالج "Add a printer" (إضافة طابعة) لتثبيت برنامج التشغيل.

Working with the printer - Utilisation de l'imprimante - Einsatz des Druckers - Lavoro con la stampante - Trabajo con la impresora - Trabalhando com a impressora - Používání tiskárny - Praca z drukarka - A nyomtató használata - Používanie tlačiarne - Paбота с принтером -Werken met de printer - Χρησιμοποιώντας τον εκτυπωτή - Arbeta med skrivaren - Arbejde med printeren - Arbeide med skriveren - Tulostimen käyttäminen - Yazıcının kullanımı - استعمال الطابعة

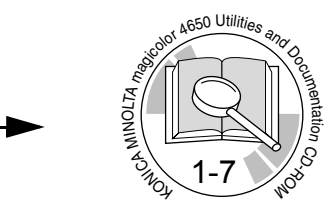

Troubleshooting - Résolution de problèmes - Fehlerbeseitigung -Soluzione di eventuali problemi - Eliminación de fallos - Localização de defeitos - Odstraňování potíží - Usuwanie problemów - Hibaelhárítás - Odstraňovanie problémov - Устранение неполадок - Problemen oplossen - Αντιμετώπιση προβλημάτων - Felsökning - Feifinding - Feilsøking - Ongelmanratkaisu - Sorunların Giderilmesi -

Replacing consumables - Remplacement des consommables - Austauschen von Verbrauchsmaterial - Sostituzione dei materiali di consumo - Sustitución de materiales de consumo - Substituição de consumíveis - Výměna spotřebního materiálu - Wymiana materiałów eksploatacyjnych - Kellékek cseréje - Výmena spotrebného materiálu - Замена pacxодного материала - Vervangen verbruiksartikelen - Aντικατάσταση αναλώσιμων - Byta ut förbrukningsvaror - Udskiftning af forbrugsvarer - Skifte forbruksvarer - Tarvikkeiden vaihtaminen - Sarf Malzemelerinin Değiştirilmesi -

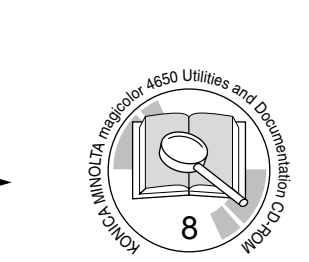

 $\omega$ to Mo

M NORTHUR AND CONTROL MAGNETICS

10

R- O

M

# **PDF:**

User's Guide, Chapter Guide d'utilisation, Chapitre Benutzerhandbuch, Kapitel Guida utente, Capitolo Guía del usuario, Capítulo Guia do usuário, Capítulo Návod k obsluze, Kapitola Instrukcja obsługi, Rozdział Felhasználói Útmutató, Fejezet Návod na obsluhu, Kapitola Инструкция по обслуживанию, Раздел Gebruiksaanwijzing, Hoofdstuk Εγχειρίδιο χρήσης, κεφάλαιο Handbok, Kapitel Brugervejledning, Kapitel Brukerveiledning, Kapittel Käyttäjän opas, Luku Kullanıcı Klavuzu, Bölüm

دليل المستخدم فصل